# MICROSOFT WORD

Más opciones de edición de documentos

# Listas de viñetas

- Son listas no numeradas de elementos.
- En Word 2003 están en el menú **Formato > Numeración y viñetas**
- En Word 2010 están en la ficha de *Inicio*, en el icono de viñetas
- Podemos elegir uno de los estilos que ya vienen, o crear uno nuevo, y elegir la viñeta
- Moviendo las marcas de la regla superior, podemos desplazar la viñeta a izquierda o derecha
- Para escribir cada elemento, lo escribimos y pulsamos intro. Para terminar la lista, volvemos a pulsar Intro

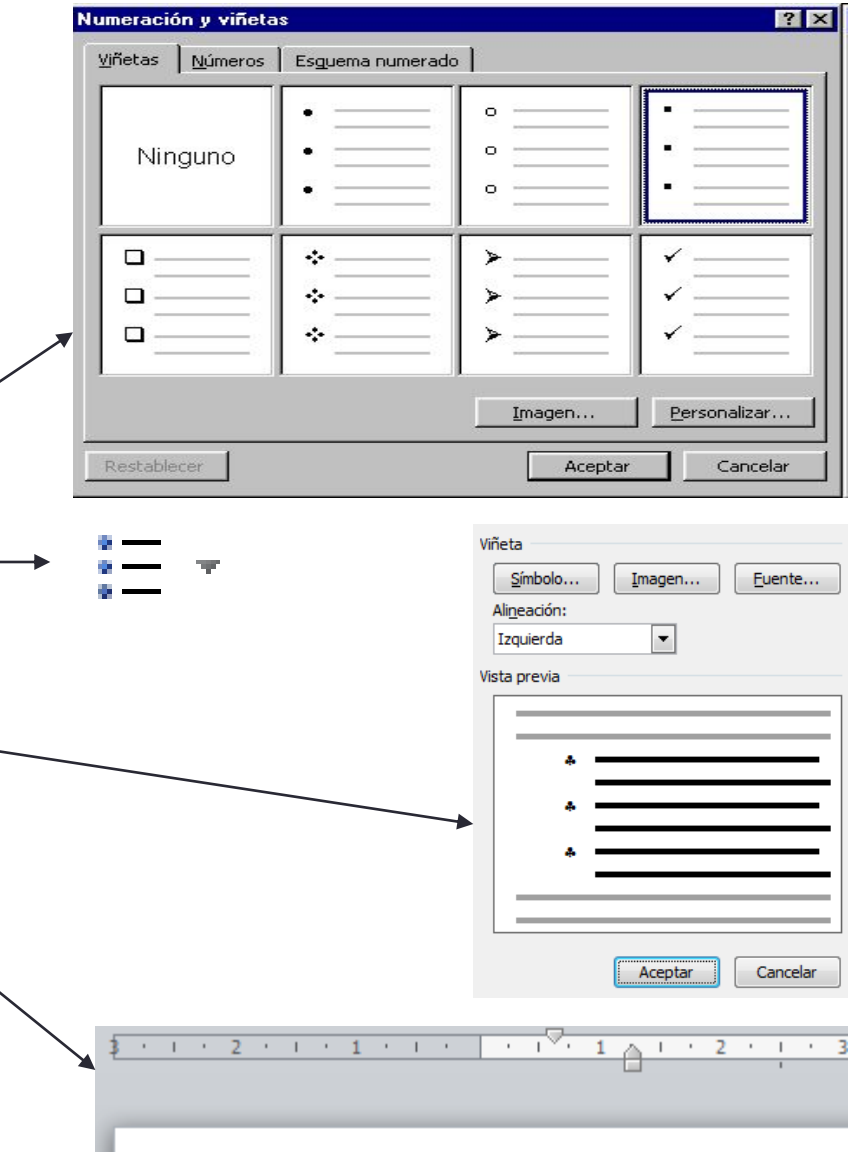

# Listas numeradas

- Son listas ordenadas o numeradas de elementos.
- En Word 2003 están en el menú **Formato > Numeración y viñetas**
- En Word 2010 están en la ficha de *Inicio*, en el icono de numeración
- Podemos elegir uno de los estilos que ya vienen, o crear uno nuevo, y elegir la numeración (letras, números arábigos, romanos…)
	- Podemos poner algo de texto delante o detrás del número
- Se escriben y funcionan igual que las listas de viñetas

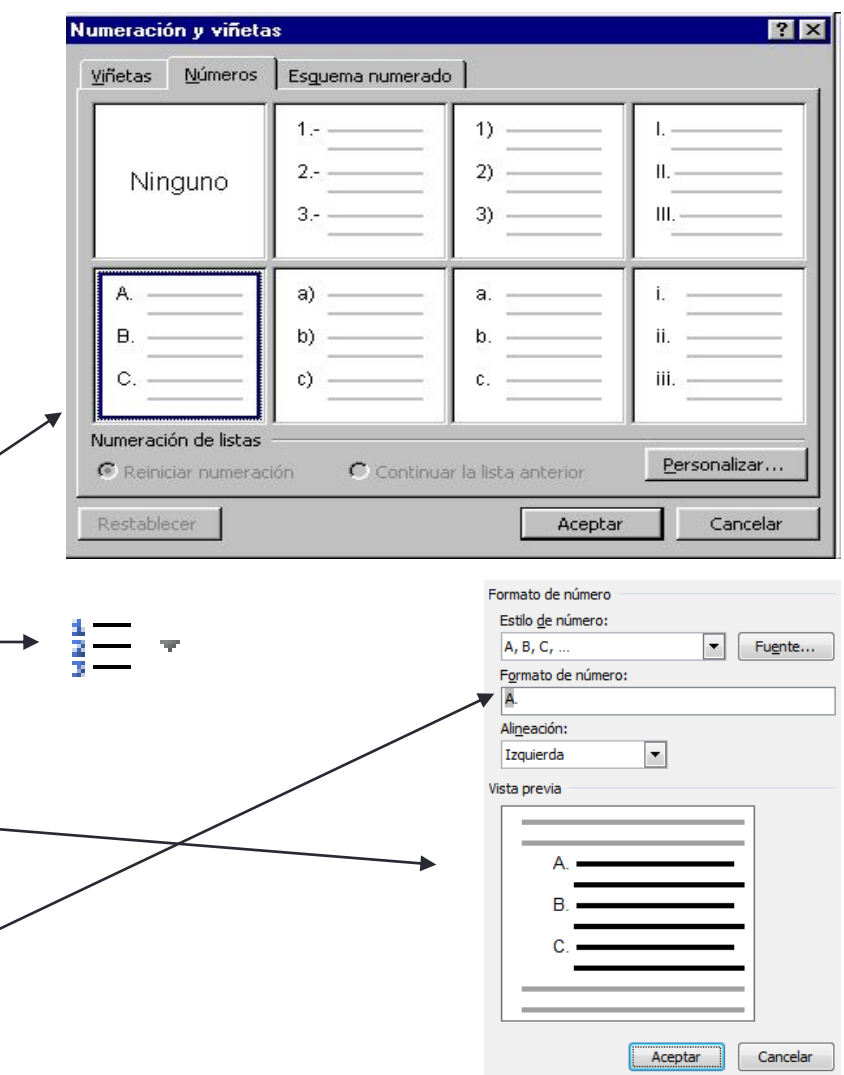

# Esquemas numerados

- Son listas que tienen varios niveles, uno dentro de otro.
- Cada nivel puede ser una lista numerada o sin numerar
- En Word 2003 están en el menú **Formato > Numeración y viñetas**, en *Esquema numerado*
- En Word 2010 están en la ficha de *Inicio*, en el icono de lista multinivel
- Podemos elegir uno de los estilos que ya vienen, o crear uno nuevo, y elegir el tipo de lista para cada nivel, y su sangría de separación
- Al escribirlas, para pasar de un nivel a otro se usa Tabulador o Mayúsculas + Tabulador

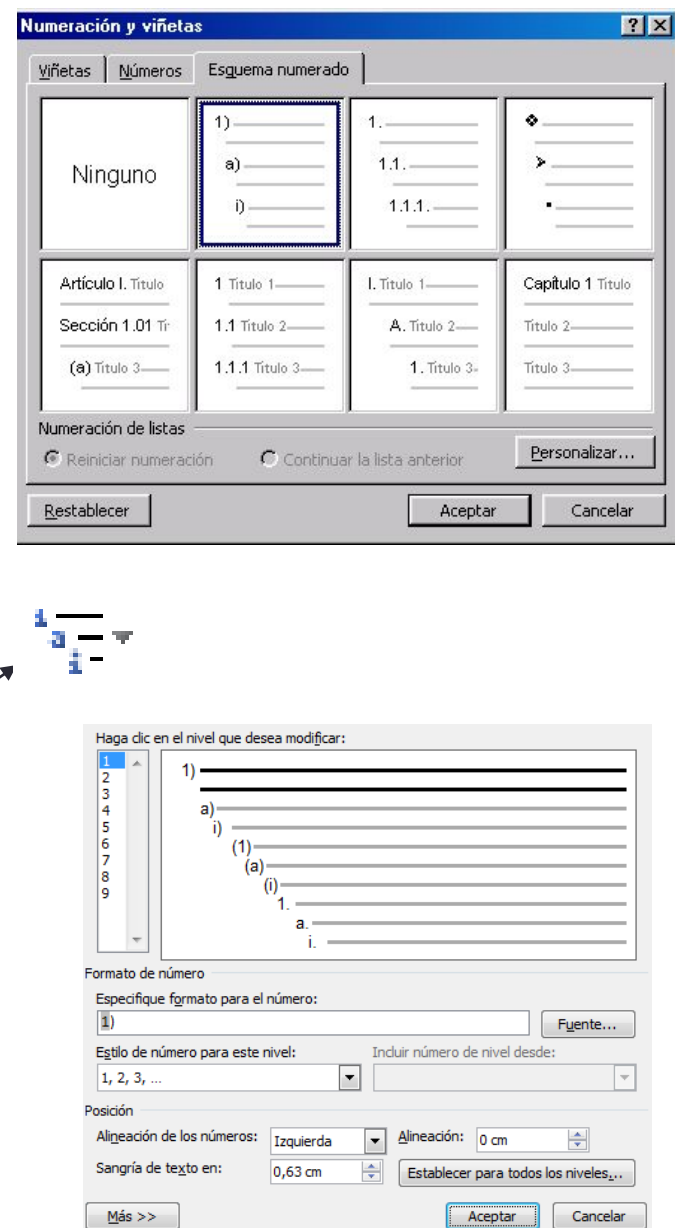

## Bordes y rellenos o sombreados

- Con el menú **Formato > Bordes y sombreado** podemos aplicar bordes a párrafos o páginas, o indicar un color de relleno (sombreado) para un texto o párrafo
- Esta opción está en la ficha de *Inicio* en Word 2010, en la sección de párrafo, entre las opciones de los iconos

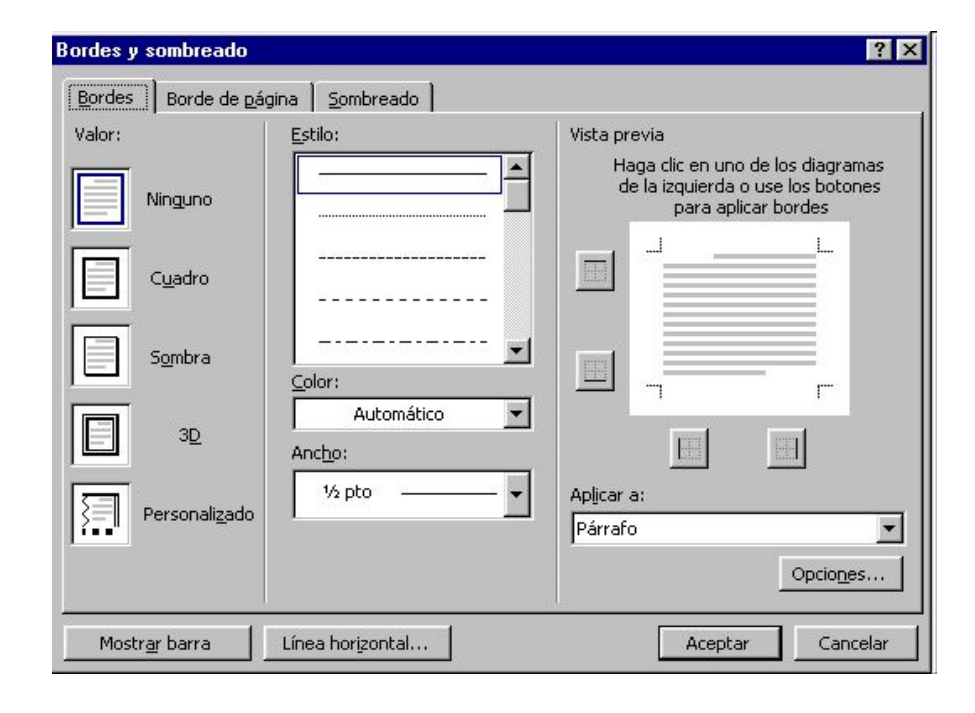

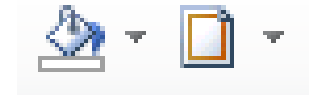

## Cómo definir los bordes

- En la ventana anterior, en la pestaña **Bordes** podemos definir el borde para un elemento del documento (un párrafo, un grupo de párrafos, o un texto suelto dentro de un párrafo).
- A la izquierda, en **Valor**, tenemos algunos estilos predefinidos
- Podemos elegir distintos tipos de bordes en la lista de **Estilo**, y distintos colores y grosores de línea en las opciones **Color** y **Ancho**.
- Después, pinchando en los lados del cuadro de **Vista previa** vemos cómo quedará el borde
	- Es importante la opción **Aplicar a** que hay bajo la vista previa. Si estamos aplicando el borde a un texto (no a un párrafo), no podremos modificar los bordes de cada lado

Cuadro sombra a todo el párrafo

Cuadro sombra sólo al texto

Cuadro personalizado arriba y abajo

## Cómo definir el sombreado

- En la pestaña **Sombreado** podemos elegir el color o tipo de relleno
- Podemos elegir un color sencillo de la lista, o una **trama** (una malla o textura)
- Es importante también el cuadro *Aplicar a*, a la derecha, para ver si aplicamos el sombreado a párrafo o a texto (es diferente)

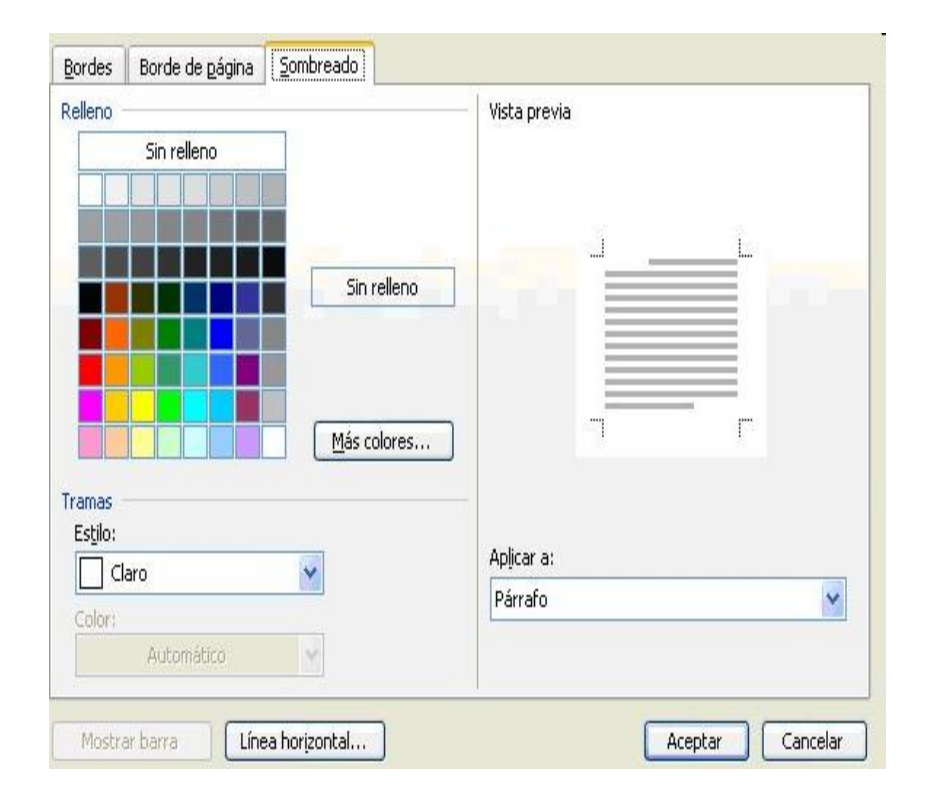

Sombreado aplicado a texto, sin trama

# Añadir imágenes al documento

- Desde el menú **Insertar > Imagen** podemos añadir imágenes de dos tipos:
	- **Imágenes prediseñadas**: ya vienen con Word.
		- Si elegimos esta opción, aparecerá a la derecha un buscador para que busquemos la imagen por un nombre (por ejemplo, "animales", o "deportes").
		- Aparecerá una lista de imágenes que coinciden con lo que hemos puesto. Pinchando en cualquiera se colocará en el documento
	- **Imágenes desde archivo**: son imágenes que tengamos en algún archivo en el ordenador (fotos de una cámara, imágenes bajadas de Internet, etc)
		- Si elegimos esta opción, aparecerá un panel para que busquemos la imagen en el ordenador, y al elegirla se colocará en el documento
- Estas dos opciones están en la ficha *Insertar* en Word 2010

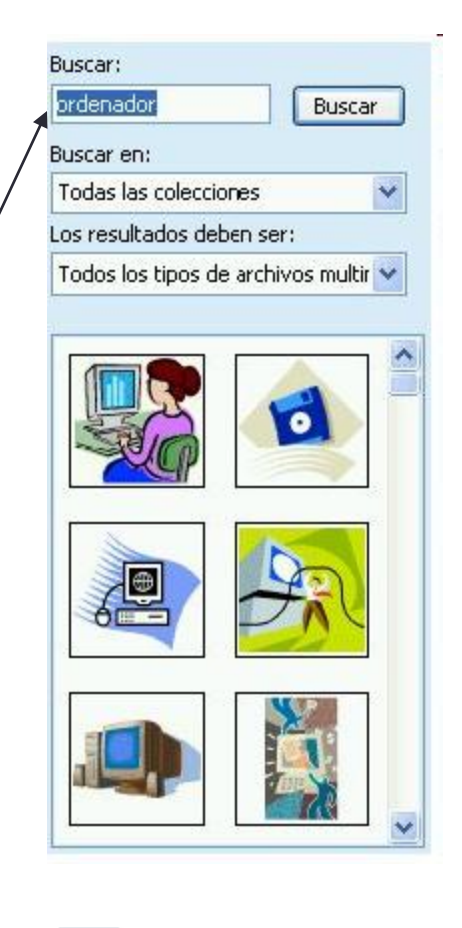

⊾ו⊾

Imágenes

prediseñadas

Imagen

## Operaciones con una imagen

- Al pinchar sobre la imagen, aparece un borde con unos cuadros o marcas, que podemos arrastrar para cambiarle el tamaño
- Si hacemos clic derecho sobre la imagen y vamos a **Formato de imagen**, podemos cambiar algunas propiedades de formato:
	- Pestaña **Diseño**: permite elegir cómo queda la imagen con el texto:
		- **En línea con el texto:** no podrá tener texto alrededor, pero podemos alinearla como un párrafo (con las herramientas de la barra superior)
		- **Cuadrado** o **Estrecho:** sí que puede tener texto alrededor, y podemos mover la imagen libremente con el ratón. La diferencia está en cómo rodea el texto a la imagen (dejando un margen cuadrado o no dejándolo)
		- **Delante del texto** o **Detrás del texto:** el texto atravesará la imagen
	- Pestaña **Colores y líneas**: para poner un borde y sombreado a la imagen
	- Pestaña **Tamaño** podemos cambiar la anchura y altura de la imagen
		- La casilla *Bloquear relación de aspecto*, si está marcada, sirve para mantener las proporciones, y si cambiamos la anchura se cambiará la altura (y viceversa)
- Las opciones de *Diseño* y de *Tamaño* están en menús separados al hacer clic derecho en Word 2010 (*Ajustar texto* y *Tamaño y posición*)

# Operaciones con una imagen (II)

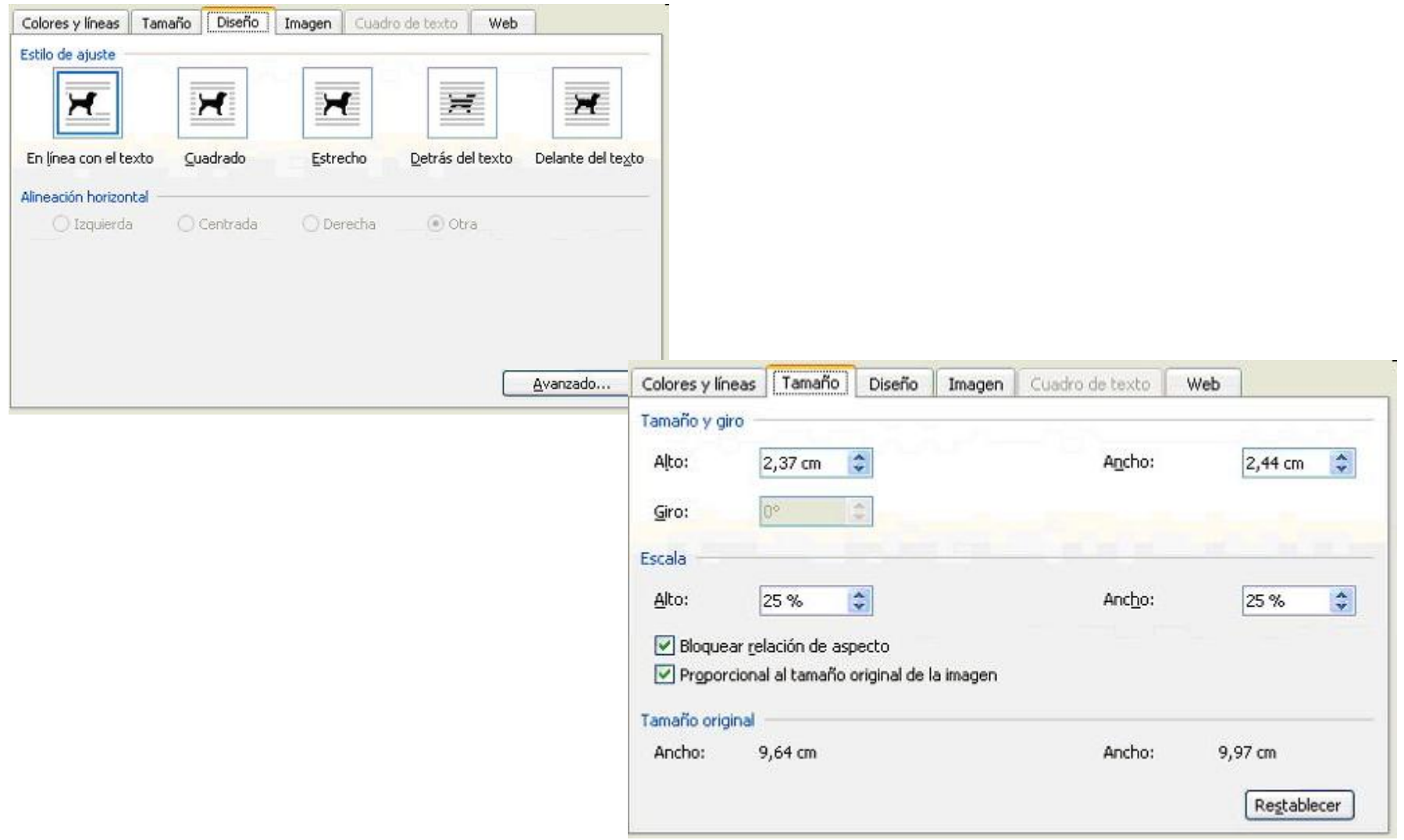

# Dibujar con Word

• Tenemos una barra de herramientas llamada **Dibujo**. Podemos mostrarla en el menú **Ver > Barras de herramientas**, y aparecerá en la parte inferior de la ventana

$$
\text{Dipujo} \cdot \text{b} \circ \text{Autoformas} \cdot \text{A} \square \bigcirc \text{B} \cdot \text{A} \cdot \text{B} \cdot \text{A} \cdot \text{B} = \text{B} \cdot \text{B} \cdot \text{B} \cdot \text{A}
$$

- Podemos hacer algunas figuras simples (líneas, círculos, etc) y otras más complejas (estrellas, etc). Basta con elegir la figura que queramos y arrastrar el ratón por el documento, donde queramos dibujarla.
- Es posible que al dibujar aparezca un **lienzo** para poner las cosas dentro. Si no queremos que aparezca, lo podemos desactivar desde el menú **Herramientas > Opciones**. En la pestaña **General**, tenemos que quitar la opción *Crear automáticamente lienzo de dibujo al crear autoformas*.

Formas WordA

• En word 2010, estas opciones están en la ficha *Insertar*, como botones de la barra de herramientas. Por ejemplo:

# Dibujar con Word (II)

- En el botón de **Autoformas** (llamado *Formas* en Word 2010) tenemos un grupo de formas diversas para elegir (flechas, estrellas, polígonos, etc)
- Para cada figura que dibujemos si la seleccionamos y hacemos clic derecho sobre ella, aparecerá un menú con varias opciones:
	- **Agregar texto**: para poder escribir texto dentro de la figura (para figuras que sean cerradas)
	- **Agrupar**: sirve para seleccionar varias figuras y unirlas para que sean una sola (y poder moverlas todas a la vez, por ejemplo)
	- **Ordenar**: sirve para colocar delante unas figuras u otras
	- **Formato de autoforma**: es parecido al formato de imagen visto antes. Podemos cambiar el tamaño de la figura, su diseño (en línea con el texto, cuadrado, etc). Además, para algunas figuras, como las líneas, podemos elegir el tipo de punta que tendrá (flecha, círculo, etc) y el tipo de línea (punteada, continua...)

## Trabajar con tablas

- En el menú **Tabla** tenemos varias operaciones para trabajar con tablas
	- **Tabla > Insertar > Tabla**: para crear una tabla nueva. Tenemos que indicar cuántas filas y columnas queremos que tenga. También podemos hacerlo desde el botón de la barra, eligiendo con el ratón las celdas que queramos
		- Podemos elegir que todas las columnas tenga un ancho fijo, o que se ajusten al contenido de cada una (para que sean más anchas las celdas con más contenido)
- En Word 2010, tenemos el botón de *Tabla* en la ficha de *Insertar.* Con él podemos definir en la cuadrícula cuántas casillas queremos, o con la opción *Insertar tabla*, como en Word 2003.

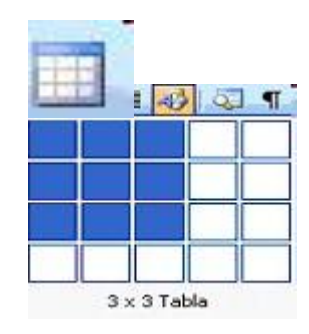

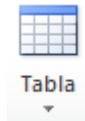

# Trabajar con tablas (II)

- Si hacemos clic derecho dentro de la tabla, tenemos opciones para añadir o quitar filas o columnas:
- **Insertar:** permite añadir filas o columnas donde queramos
- **Eliminar celdas**: para borrar una sola celda, o una fila o columna entera (según lo que elijamos a continuación)
- Si tenemos seleccionada una fila o columna entera, aparecerá la opción de **Eliminar filas** o de **Eliminar columnas**, respectivamente
- **Combinar celdas** permite juntar las celdas que tengamos seleccionadas y formar una sola
- **Dividir celdas** permite lo contrario. Dentro de una celda, dividirla en tantas filas y columnas como le indiquemos.

#### Autoformato de tablas

• Desde el menú **Tabla > Autoformato de tablas** podemos elegir uno de los formatos predefinidos para nuestra tabla

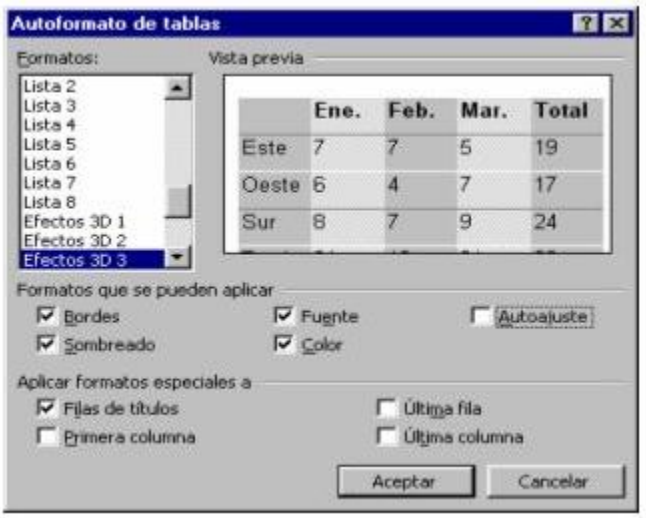

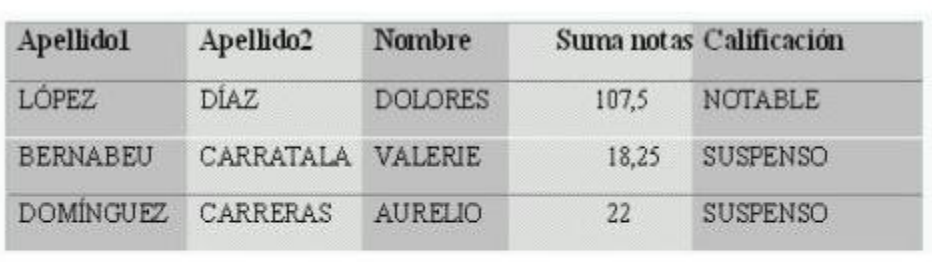

• El autoformato en Word 2010 aparece como un conjunto de estilos en la barra superior, en *Herramientas de tabla*

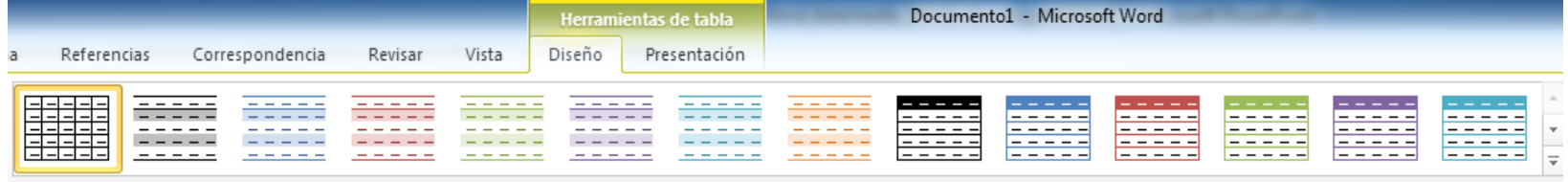

#### Propiedades de tablas

- Desde el menú con clic derecho **Propiedades de tabla** podemos cambiar alguna de las propiedades de la tabla
	- En la pestaña **Tabla** podemos indicar si queremos que la tabla tenga texto alrededor, o cómo queremos alinearla (izquierda, derecha, etc)
	- En las pestañas **Fila** y **Columna** podemos cambiar el tamaño de filas y columnas
	- En la pestaña **Celda** podemos cambiar la alineación del texto de cada celda (arriba, abajo o centrado), y el tamaño de la celda

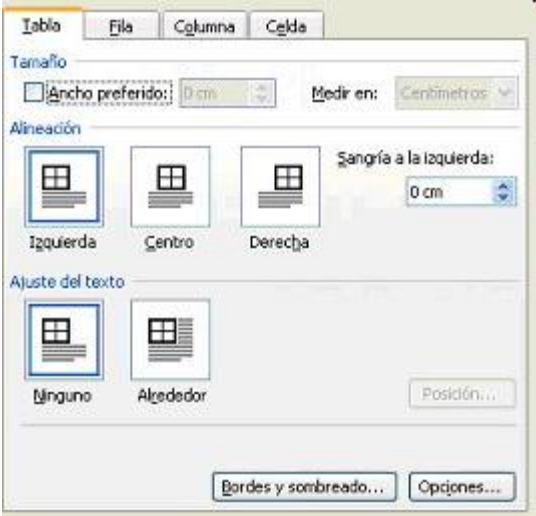

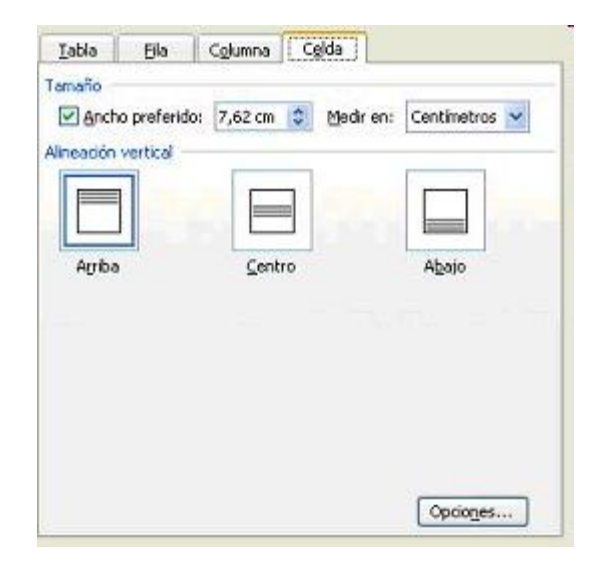

### Más operaciones con tablas

- Además, podemos seleccionar cualquier celda o grupo de celdas, y cambiarles el tipo de letra, alineación, etc, como si fueran párrafos
- Desde el menú con clic derecho **Bordes y sombreado** podemos personalizar los bordes de cada celda, o de toda la tabla, como lo hacíamos para los párrafos
- Si seleccionamos una celda y hacemos clic derecho, la opción **Dirección del texto** permite escribir en vertical (hacia arriba o hacia abajo, como queramos)

Dirección del texto...

## Insertar fecha y hora

- Con el menú **Insertar > Fecha y hora**
- En Word 2010 es una herramienta en la ficha de *Insertar* 图 Fecha y hora
- En el panel que aparece podemos elegir el formato de la fecha y/o la hora
- También podemos elegir si queremos que la fecha se actualice automáticamente cuando abramos el documento.

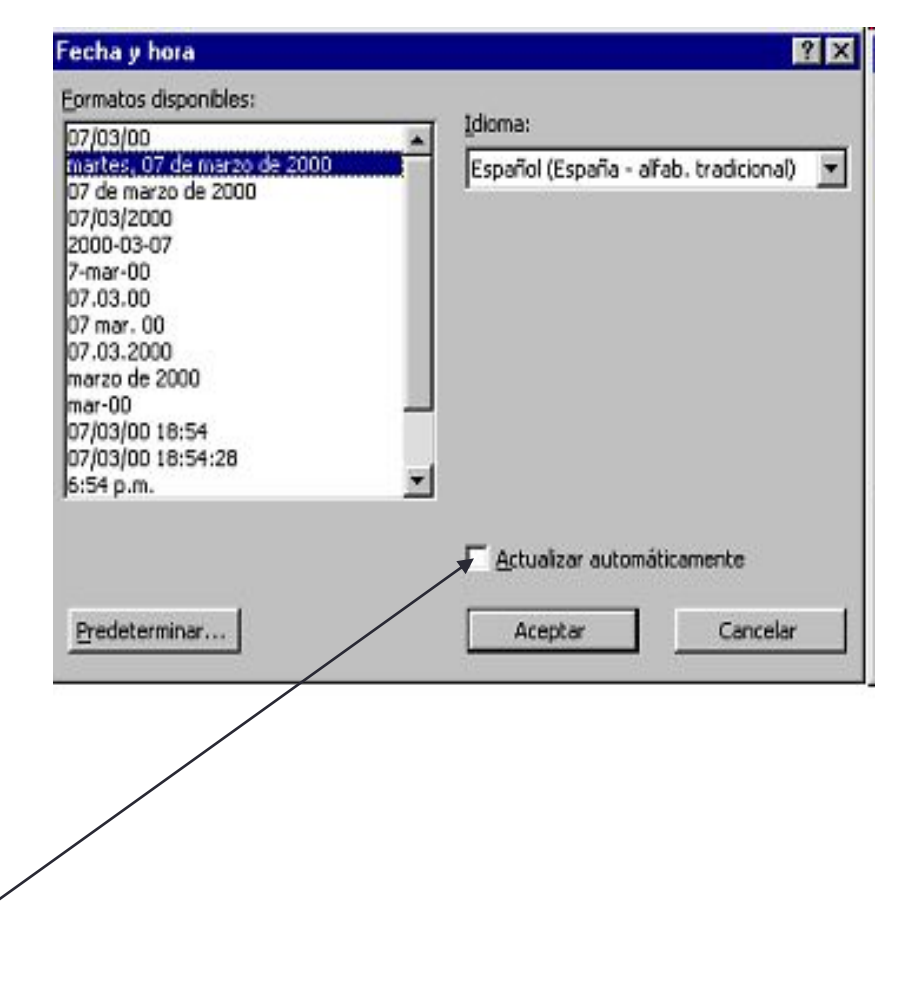